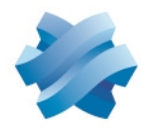

## **STORMSHIELD**

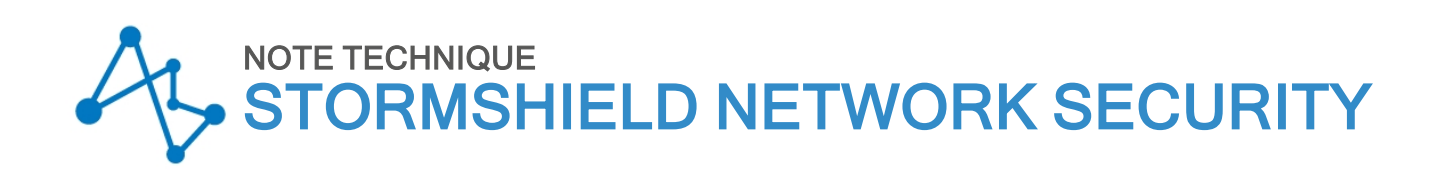

# IPSEC - MODE DIFFUSION **RESTREINTE**

Produits concernés : SNS 4.3.21 LTSB et versions 4.3 LTSB supérieures, SNS 4.7 et versions supérieures, VPN Client Exclusive 7.4 et versions supérieures

Dernière mise à jour du document : 13 décembre 2023

Référence : sns-fr-ipsec\_mode\_diffusion\_restreinte\_note\_technique

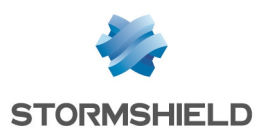

## Table des matières

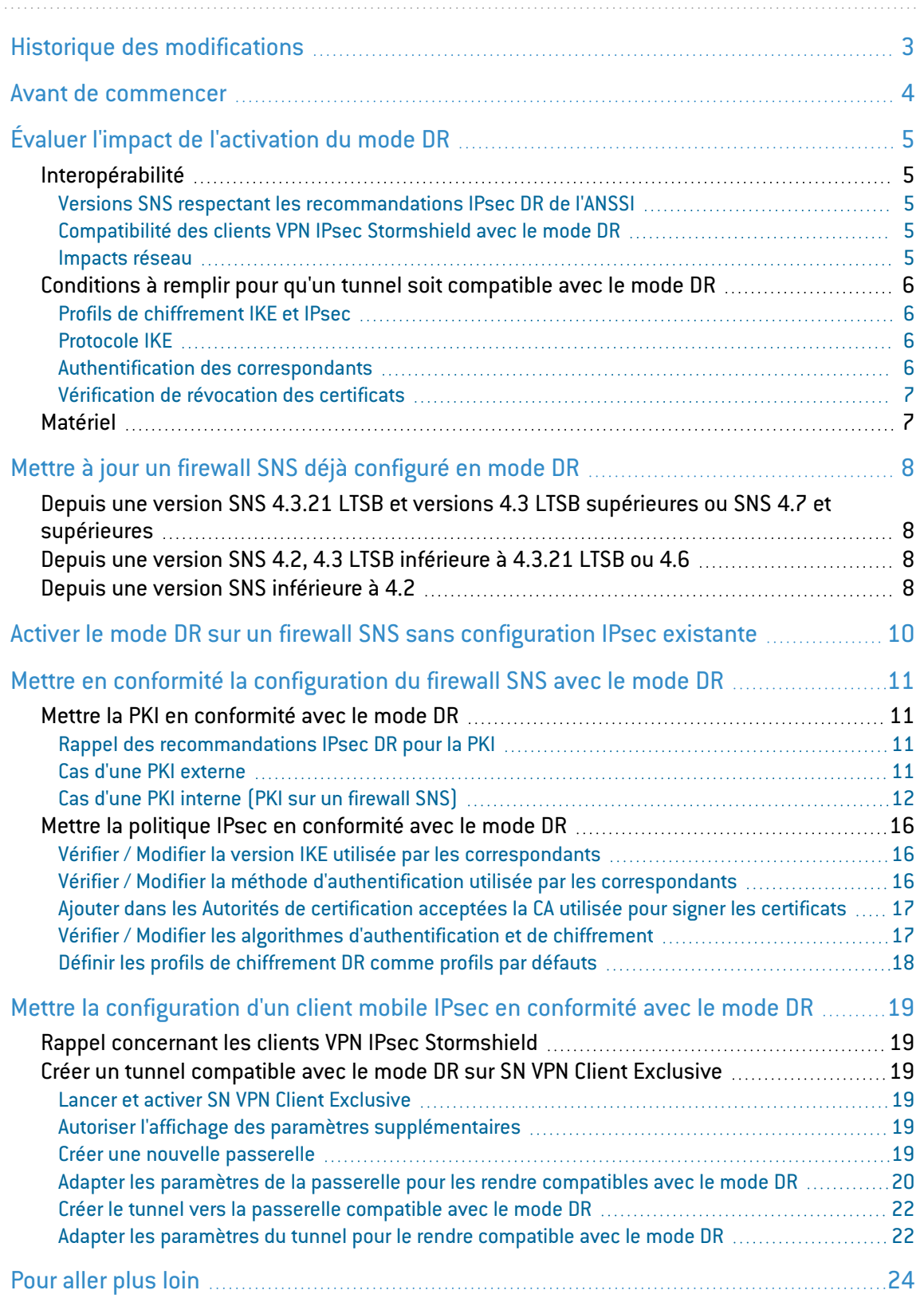

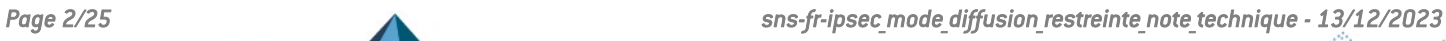

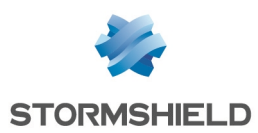

## <span id="page-2-0"></span>Historique des modifications

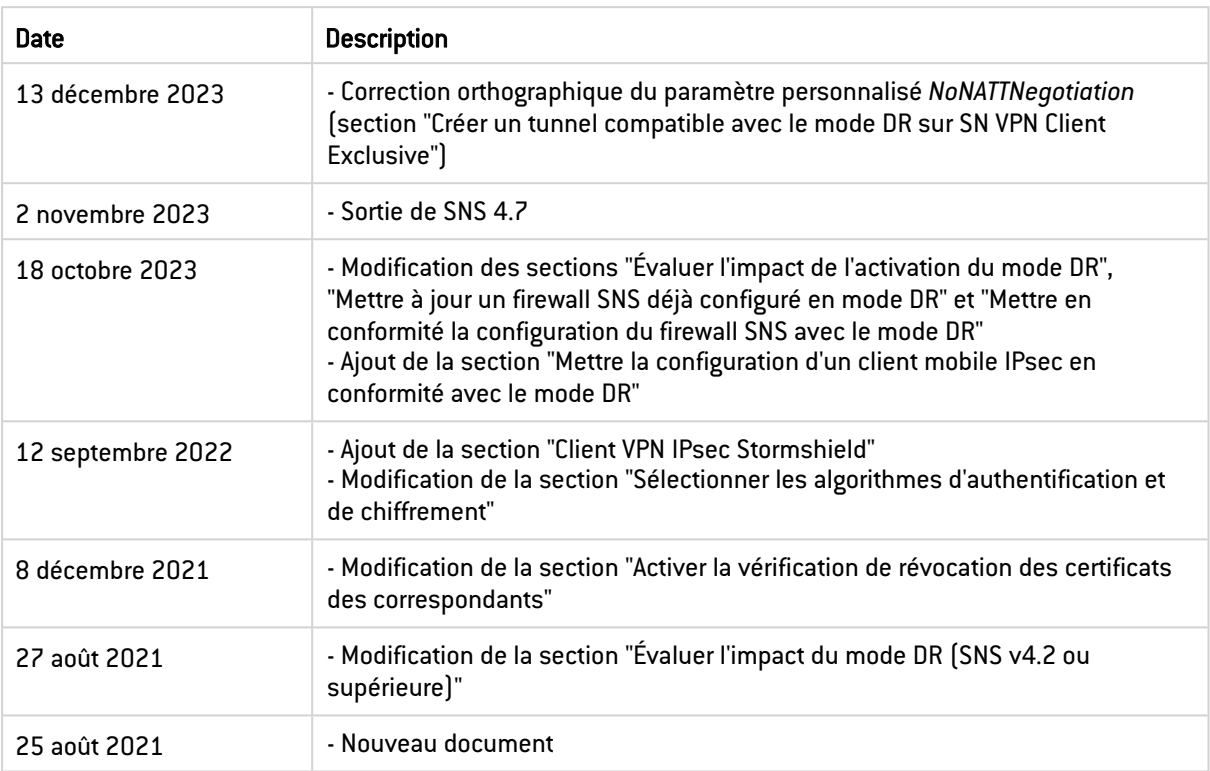

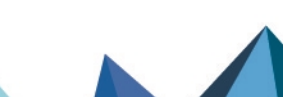

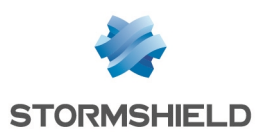

## <span id="page-3-0"></span>Avant de commencer

Le mode « Diffusion Restreinte (DR) » impose au firewall de respecter les recommandations de l'ANSSI, l'Agence Nationale de la Sécurité des Systèmes [d'Information](https://cyber.gouv.fr/), concernant l'usage des coprocesseurs et accélérateurs cryptographiques dans les produits visant une qualification. Elle est impérative sur les réseaux répondant à la mention « Diffusion Restreinte ».

Ce mode repose notamment sur l'utilisation de versions logicielles pour les algorithmes de cryptographie (asymétrique, génération d'aléa et symétrique).

Dans cette note technique, le mode "Diffusion Restreinte (DR)" est désigné sous la forme abrégée "mode DR".

Les sections de cette note technique détaillent des actions que vous pouvez effectuer sur les firewalls SNS. Poursuivez selon les actions que vous souhaitez effectuer :

- **.** Évaluer l'impact de [l'activation](#page-4-0) du mode DR,
- **·** Mettre à jour un firewall SNS déjà [configuré](#page-7-0) en mode DR,
- **Activer le mode DR sur un firewall SNS sans [configuration](#page-9-0) IPsec existante,**
- **Mettre en conformité la [configuration](#page-10-0) du firewall SNS avec le mode DR,**
- **·** Mettre la [configuration](#page-18-0) d'un client mobile IPsec en conformité avec le mode DR.

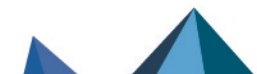

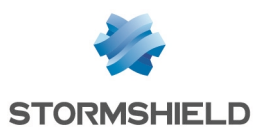

## <span id="page-4-0"></span>Évaluer l'impact de l'activation du mode DR

Lisez attentivement la section suivante afin d'évaluer l'impact de l'activation du mode DR sur un firewall SNS, et plus globalement, sur l'architecture complète.

## <span id="page-4-1"></span>Interopérabilité

Lorsque le mode DR est activé sur un firewall dans une version SNS respectant les recommandations IPsec DR de l'ANSSI, la négociation de tunnels VPN est possible uniquement avec des correspondants respectant également ces recommandations. Ceci implique donc que tous les correspondants compatibles IPsec DR de l'architecture (firewalls SNS, équipements tiers et clients VPN) doivent respecter les recommandations IPsec DR de l'ANSSI.

Par exemple, un firewall dans une version SNS respectant ces recommandations et avec le mode DR activé :

- Peut établir des tunnels VPN en mode DR avec des correspondants (firewalls SNS, équipements tiers et clients VPN) respectant les recommandations IPsec DR de l'ANSSI,
- <sup>l</sup> Ne peut pas établir de tunnels VPN :
	- $\degree$  Avec tout correspondant ne respectant pas ces recommandations, même si le mode DR est activé sur celui-ci. Ceci inclut les versions SNS non mentionnées ci-dessous,
	- Avec tout correspondant en mode IPsec "standard".

## <span id="page-4-2"></span>Versions SNS respectant les recommandations IPsec DR de l'ANSSI

- SNS 4.3.21 LTSB et versions 4.3 LTSB supérieures,
- SNS 4.7 et versions supérieures.

## <span id="page-4-3"></span>Compatibilité des clients VPN IPsec Stormshield avec le mode DR

Seul SN VPN Client Exclusive 7.4.018 (et versions supérieures) peut établir des tunnels VPN en mode DR avec des firewalls dans une version SNS respectant les recommandations IPsec DR de l'ANSSI.

Si vous utilisez des clients VPN Standard Stormshield, l'activation du mode DR nécessite de le désinstaller au profit de SN VPN Client Exclusive (soumis à l'achat d'une licence spécifique).

## <span id="page-4-4"></span>Impacts réseau

Les paquets de négociation du tunnel VPN IPsec ainsi que les paquets ESP sont échangés exclusivement sur le port UDP/4500.

Si le firewall à paramétrer en mode DR est séparé de son correspondant par d'autres équipements de sécurité, vous devez autoriser le port UDP/4500 entre le firewall SNS et son correspondant sur ces équipements.

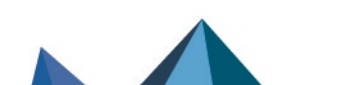

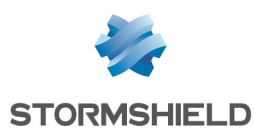

## <span id="page-5-0"></span>Conditions à remplir pour qu'un tunnel soit compatible avec le mode DR

## <span id="page-5-1"></span>Profils de chiffrement IKE et IPsec

Les profils de chiffrement IKE et IPsec doivent obligatoirement répondre aux contraintes suivantes, établies par le référentiel IPsec DR :

- Les méthodes Diffie-Hellman utilisées doivent obligatoirement appartenir aux groupes DH19 NIST Elliptic Curve Group (256-bits) ou DH28 Brainpool Elliptic Curve Group (256-bits).
- <sup>l</sup> Les algorithmes imposés pour la phase 1 (*Parent Security Association*) et la protection des renouvellements de phase 2 (*Child Security Association*) doivent être :
	- Soit AES\_GCM\_16. Il s'agit d'un algorithme de type AEAD (Authenticated Encryption with Associated DATA) et il n'est donc associé à aucun algorithme d'authentification.
	- o Soit AES CTR, impérativement associé à l'algorithme d'authentification SHA256.

### <span id="page-5-2"></span>Protocole IKE

Seule la version 2 du protocole IKE est autorisée.

#### <span id="page-5-3"></span>Authentification des correspondants

Seule l'authentification par certificat est autorisée. Les contraintes de génération des bi-clés et de signature sont les suivantes :

- Taille des clés utilisées dans les certificats fixée à 256 bits,
- Signature ECDSA ou ECSDSA sur courbe ECP 256 (SECP) ou BP 256 (BRAINPOOL),
- SHA256 comme algorithme de hachage.

#### **D** IMPORTANT

Ces contraintes s'appliquent à l'ensemble de la chaîne de confiance, c'est-à-dire en partant depuis le certificat du correspondant et en remontant jusqu'au premier *Trust Anchor* (première CA ou sous-CA) respectant ces spécifications.

De plus, le champ ID du correspondant doit être obligatoirement renseigné en respectant l'un des deux formats suivants :

- **·** Distinguished Name (DN). Il s'agit du sujet du certificat du correspondant (exemple : C=FR,ST=Nord,L=Lille,O=Stormshield,OU=Doc,CN=DR-Firewall),
- <sup>l</sup> *Subject Alternative Name* (SAN). Il s'agit d'un des alias éventuellement définis lors de la création du certificat du correspondant (exemple : DR-Firewall.stormshield.eu).

#### **D** NOTE

La longueur possible d'un sujet de certificat peut poser des problèmes de compatibilité avec des matériels tiers comme les chiffreurs, passerelles VPN... autres que les firewalls SNS. Il est dans ce cas fortement conseillé de définir un SAN lors de la création du certificat du correspondant et d'utiliser ce SAN comme ID de correspondant.

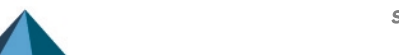

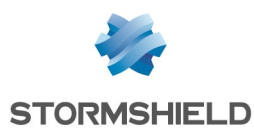

## <span id="page-6-0"></span>Vérification de révocation des certificats

Un mécanisme de vérification des *Certificate Revocation List* (CRL) de l'ensemble de la chaîne de confiance (CA racine [*Root CA*], sous-CA et certificats) doit être actif sur le firewall.

Le jeton de configuration *CRLrequired* doit être positionné à la valeur *1* ou *auto* dans la configuration de la politique VPN du firewall pour que ce mécanisme soit actif.

En plus de la vérification de révocation des certificats, la CRL doit être présente et toujours valide pour que la négociation soit fonctionnelle.

## <span id="page-6-1"></span>Matériel

Sur les firewalls modèles SN-S-Series-220, SN-S-Series-320, SN510, N-M-Series-520, SN710, SN-M-Series-720, SN910, SN-M-Series-920, SN1100, SN2000, SN2100, SN3000, SN3100, SN6000, SN6100, SNi20, SNi40 et SNxr1200), le mode DR permet l'utilisation des jeux d'instructions cryptographiques matérielles du coprocesseur. Les instructions dites "AES-NI" bénéficient d'une dérogation car elles sont uniquement constituées "d'instructions simples d'accélération" de certaines opérations cryptographiques.

Sur les firewalls modèles SN160, SN160W, SN210, SN210W et SN310, le mode DR force la désactivation de ces jeux d'instructions, ce qui entraîne des baisses de performances lors du chiffrement.

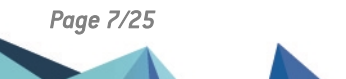

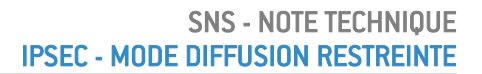

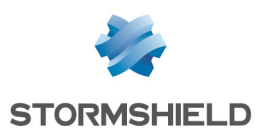

## <span id="page-7-0"></span>Mettre à jour un firewall SNS déjà configuré en mode DR

Pour mettre à jour un firewall déjà configuré en mode DR vers une version SNS plus récente respectant les recommandations IPsec DR de l'ANSSI, des manipulations supplémentaires peuvent être nécessaires selon la version d'origine.

## <span id="page-7-1"></span>Depuis une version SNS 4.3.21 LTSB et versions 4.3 LTSB supérieures ou SNS 4.7 et supérieures

Reportez-vous à la section [Installer](https://documentation.stormshield.eu/SNS/v4/fr/Content/ReleaseNotes-LandingTopic.htm) cette version des Notes de Version Stormshield Network Security (SNS) pour mettre à jour le firewall.

## <span id="page-7-2"></span>Depuis une version SNS 4.2, 4.3 LTSB inférieure à 4.3.21 LTSB ou 4.6

- 1. Consultez impérativement la section Évaluer l'impact de [l'activation](#page-4-0) du mode DR.
- 2. Si vous utilisez des clients VPN Exclusive Stormshield, assurez-vous que chaque client est en version 7.4.018 ou supérieure, puis ajoutez des paramètres personnalisés dans la configuration des passerelles (IKE Auth). Pour plus d'informations, reportez-vous à la section Mettre la [configuration](#page-18-0) d'un client mobile IPsec en conformité avec le mode DR.
- 3. Reportez-vous ensuite à la section [Installer](https://documentation.stormshield.eu/SNS/v4/fr/Content/ReleaseNotes-LandingTopic.htm) cette version des Notes de Version Stormshield Network Security (SNS) pour mettre à jour le firewall.

## <span id="page-7-3"></span>Depuis une version SNS inférieure à 4.2

Le mode DR implémenté dans les versions SNS 4.2 apporte des modifications importantes par rapport au mode DR des versions précédentes. Il n'est donc pas possible de mettre à jour en version SNS 4.2 et supérieure un firewall sur lequel le mode DR était déjà activé.

Lors d'une telle tentative, une erreur s'affiche :

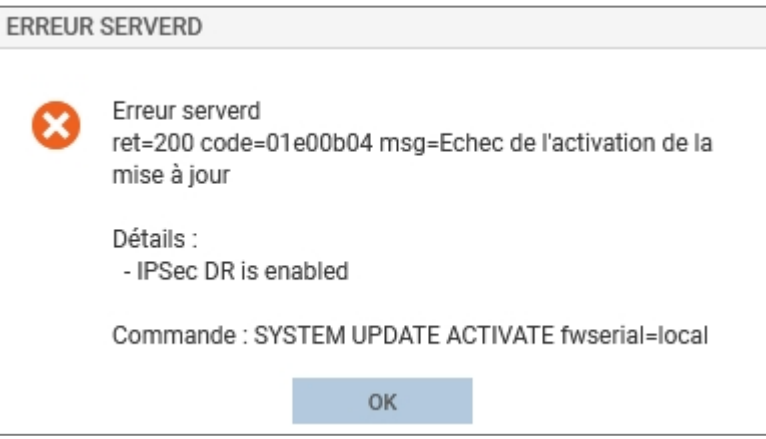

Pour mettre à jour le firewall SNS :

- 1. Consultez impérativement la section Évaluer l'impact de [l'activation](#page-4-0) du mode DR.
- 2. Dans le module Configuration > onglet Configuration Générale > cadre Paramètres cryptographiques, décochez la case Activer le Mode "Diffusion restreinte" (DR) pour désactiver le mode DR. L'intitulé peut-être différent d'une version SNS à une autre.

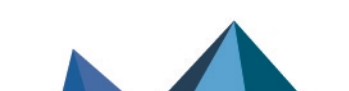

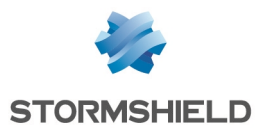

- 3. Redémarrez le firewall SNS pour prendre en compte la désactivation du mode DR.
- 4. Mettez à jour le firewall SNS. Pour plus d'informations, reportez-vous aux Notes de Version Stormshield Network Security (SNS).
- 5. Mettez en conformité la [configuration](#page-10-0) du firewall SNS avec le mode DR.
- 6. Cochez la case Activer le mode de conformité « Diffusion Restreinte (DR) » version 2021 pour activer le mode DR.
- 7. Redémarrez le firewall SNS pour prendre en compte l'activation du mode DR.

### IMPORTANT

Si la politique IPsec nouvellement configurée sur le firewall utilise des paramètres incompatibles avec le mode DR, son activation entraîne la désactivation de cette politique IPsec et l'affichage du message d'avertissement : "*Le mode 'Diffusion Restreinte' a désactivé la configuration VPN non conforme*".

8. Si vous utilisez des clients VPN IPsec Stormshield, assurez-vous de bien utiliser SN VPN Client Exclusive en version 7.4.018 ou supérieure, puis vérifiez leur configuration. Pour plus d'informations, reportez-vous à la section Mettre la [configuration](#page-18-0) d'un client mobile IPsec en [conformité](#page-18-0) avec le mode DR.

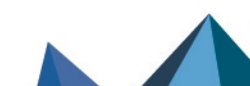

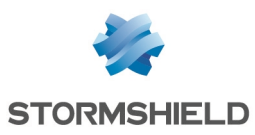

## <span id="page-9-0"></span>Activer le mode DR sur un firewall SNS sans configuration IPsec existante

Pour activer le mode DR sur un firewall dans une version SNS respectant les recommandations IPsec DR de l'ANSSI et en configuration d'usine ou sans politique IPsec existante :

- 1. Consultez impérativement la section Évaluer l'impact de [l'activation](#page-4-0) du mode DR.
- 2. Mettez en conformité la [configuration](#page-10-0) du firewall SNS avec le mode DR,
- 3. Si vous utilisez des clients VPN IPsec Stormshield, assurez-vous de bien utiliser SN VPN Client Exclusive en version 7.4.018 ou supérieure, puis vérifiez leur configuration. Pour plus d'informations, reportez-vous à la section Mettre la [configuration](#page-18-0) d'un client mobile IPsec en [conformité](#page-18-0) avec le mode DR.
- 4. Dans le module Configuration > onglet Configuration Générale > cadre Paramètres cryptographiques, cochez la case Activer le mode de conformité « Diffusion Restreinte (DR) » version 2021 pour activer le mode DR.
- 5. Redémarrez le firewall SNS pour prendre en compte l'activation du mode DR.

### **D** IMPORTANT

Si la politique IPsec nouvellement configurée sur le firewall utilise des paramètres incompatibles avec le mode DR, son activation entraîne la désactivation de cette politique IPsec et l'affichage du message d'avertissement : "*Le mode 'Diffusion Restreinte' a désactivé la configuration VPN non conforme*".

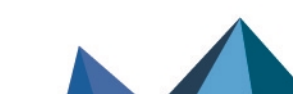

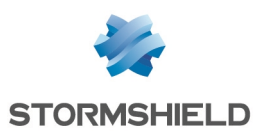

## <span id="page-10-0"></span>Mettre en conformité la configuration du firewall SNS avec le mode DR

Cette section explique comment mettre en conformité avec le mode DR la [PKI](#page-10-1) et la [politique](#page-15-0) [IPsec](#page-15-0) du firewall SNS.

## <span id="page-10-1"></span>Mettre la PKI en conformité avec le mode DR

### <span id="page-10-2"></span>Rappel des recommandations IPsec DR pour la PKI

Les certificats, depuis le certificat du correspondant jusqu'au *Trust Anchor*, doivent respecter les spécifications suivantes :

- Taille des clés utilisées dans les certificats fixée à 256 bits,
- Signature ECDSA ou ECSDSA sur courbe ECP 256 (SECP) ou BP 256 (BRAINPOOL),
- SHA256 comme algorithme de hachage.

#### **D** IMPORTANT

Ces contraintes s'appliquent à l'ensemble de la chaîne de confiance, c'est à dire en partant depuis le certificat du correspondant et en remontant jusqu'au premier *Trust Anchor* (première CA ou sous-CA) respectant ces spécifications.

#### <span id="page-10-3"></span>Cas d'une PKI externe

#### Si la PKI respecte les recommandations IPsec DR (critères décrits ci-dessus)

Depuis l'autorité de certification destinée à gérer les identités des correspondants compatibles avec le mode DR :

- 1. Générez les identités de tous les correspondants IPsec à rendre compatibles avec le mode DR. À noter que les firewalls SNS supportent le protocole d'enrôlement EST dans un contexte DR.
- 2. Exportez ces identités (certificat + clé privée).
- 3. Importez chaque identité sur le correspondant concerné. Pour les firewalls SNS, référezvous à la section Importer son identité sur chaque [correspondant](#page-14-0) à rendre compatible avec le [mode](#page-14-0) DR.

#### Si la PKI ne respecte pas les recommandations IPsec DR (critères décrits ci-dessus)

- 1. Placez-vous sous votre *Root CA* et créez une sous-CA1 respectant les critères précédents.
- 2. Créez une sous-CA2 de la sous-CA1 respectant ces mêmes critères : cette nouvelle sous-CA2 sera le *Trust Anchor* de la chaîne de confiance. En effet, bien que la première sous-CA1 respecte les recommandations IPsec DR pour la signature des certificats des correspondants, son propre certificat a été signé par la RootCA qui elle ne respecte pas ces critères. Le certificat de la sous-CA1 n'est donc pas conforme aux recommandations IPsec DR.

Depuis ce *Trust Anchor* :

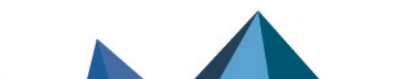

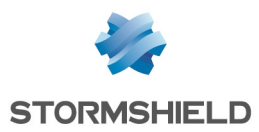

- 1. Générez les identités de tous les correspondants IPsec à rendre compatibles avec le mode DR.
- 2. Exportez ces identités (certificat + clé privée).
- 3. Importez chaque identité sur le correspondant concerné. Pour les firewalls SNS, référezvous à la section Importer son identité sur chaque [correspondant](#page-14-0) à rendre compatible avec le [mode](#page-14-0) DR.

## <span id="page-11-0"></span>Cas d'une PKI interne (PKI sur un firewall SNS)

## **O** NOTE

Dans cet exemple, la CA signant les certificats de tous les correspondants destinés à être compatibles avec le mode DR existe / est créée sur le firewall SNS dans une version respectant les recommandations IPsec DR.

#### Si une CA (ou sous-CA) respectant les recommandations IPsec DR existe déjà sur le firewall

Sur un firewall dans une version SNS respectant les recommandations IPsec DR de l'ANSSI :

- 1. Placez-vous dans le module Configuration > Objets > Certificats et PKI.
- 2. Dans la liste des CA et certificats, sélectionnez la CA (ou sous-CA) destinée à signer les certificats IPsec compatibles avec le mode DR. Les détails de cette CA (ou sous-CA) s'affichent dans la partie droite.
- 3. Dans l'onglet Détails > cadre Empreintes, vérifiez que l'algorithme de signature est ecdsawith-SHA256. Si ce n'est pas le cas, créez une CA (ou sous-CA) pour laquelle le Type de clé est positionné sur SECP ou BRAINPOOL avec une Taille de clé à 256 bits.
- 4. Dans l'onglet Profils de Certificats, vérifiez que les URI des points de distribution de CRL de la CA (ou sous-CA) sont bien précisés. Si ce n'est pas le cas, ajoutez-les.

#### **ft** NOTE

Les certificats signés par cette CA (ou sous-CA) avant l'ajout des points de distribution de CRL devront être à nouveau générés afin de prendre en compte cette modification.

- 5. Dans l'onglet Profils de Certificats, vérifiez que dans les cadres Autorité de certification, Certificats Utilisateurs et Certificats Serveurs :
	- Le Type de clé est positionné sur SECP ou BRAINPOOL,
	- La Taille de clé est positionnée exclusivement sur 256 bits,
	- La Somme de contrôle est positionnée sur sha256.

Si l'un de ces paramètres diffère des valeurs imposées, modifiez-le pour choisir la valeur adéquate.

6. Cliquez sur Appliquer pour prendre en compte les éventuelles modifications que vous avez effectuées.

### Si une CA respectant les recommandations IPsec DR doit être créée

Sur un firewall dans une version SNS respectant les recommandations IPsec DR de l'ANSSI :

### Créer la CA

- 1. Placez-vous dans le module Configuration > Objets > Certificats et PKI.
- 2. Cliquez sur Ajouter

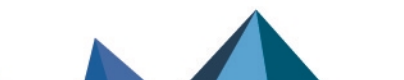

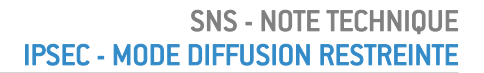

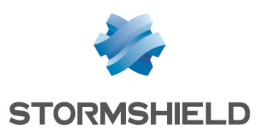

- 3. Sélectionnez Autorité racine. Un assistant de création s'affiche.
- 4. Indiquez un Nom (*CA-DR* dans cet exemple). L'Identifiant se remplit automatiquement avec le nom de la CA. Vous pouvez le modifier.
- 5. Renseignez les Attributs de l'autorité :
	- Organisation [O],
	- Unité d'organisation (OU),
	- $\bullet$  Ville  $[L]$ ,
	- $\bullet$  État (ST),
	- $\bullet$  Pays  $[C]$ .

### EXEMPLE

Organisation (O) : Stormshield Unité d'organisation (OU) : Documentation Ville (L) : Lille État (ST) : Nord Pays (C) : France

- 6. Cliquez sur Suivant.
- 7. Renseignez puis confirmez le Mot de passe protégeant la CA.
- 8. Vous pouvez indiquer l'adresse E-mail de contact pour cette CA.
- 9. La durée de Validité proposée par défaut pour la CA est de 3650 jours (valeur conseillée). Vous pouvez la modifier.
- 10. Type de clé : sélectionnez impérativement SECP ou BRAINPOOL.
- 11. Taille de clé (bits) : sélectionnez impérativement 256.
- 12. Cliquez sur Suivant.
- 13. Points de distribution des CRL : ajoutez les URI des points de distribution de CRL auxquels les équipements IPsec de vos correspondants pourront s'adresser afin de vérifier la validité des certificats émis par votre CA.
- 14. Cliquez sur Suivant.
	- Un résumé des informations concernant la CA est affiché.
- 15. Validez en cliquant sur Terminer.

#### Déposer la CRL sur les points de distribution

- 1. Sélectionnez la CA précédemment créée.
- 2. Cliquez sur Télécharger.
- 3. Sélectionnez CRL puis le format d'export (PEM ou DER). Un message vous propose le lien de téléchargement.
- 4. Téléchargez la CRL en cliquant sur ce lien puis déposez cette CRL sur chacun des points de distribution de CRL précisés lors de la création de la CA.

#### Créer l'identité du firewall en mode DR (si elle n'existe pas) et de chacun de ses correspondants

#### Pour les correspondants de type passerelle

Sur un firewall dans une version SNS respectant les recommandations IPsec DR de l'ANSSI :

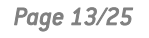

*Page 13/25 sns-fr-ipsec\_mode\_diffusion\_restreinte\_note\_technique - 13/12/2023*

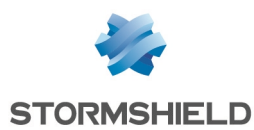

- 1. Placez-vous dans le module Configuration > Objets > Certificats et PKI.
- 2. Sélectionnez la CA signant les certificats pour le mode DR (*CA-DR* dans cet exemple).
- 3. Cliquez sur Ajouter et sélectionnez Identité serveur.
- 4. Saisissez le nom de domaine qualifié du firewall correspondant (exemple : *FW-Full-DR.stormshield.eu*).

L'Identifiant se remplit automatiquement avec le nom de domaine qualifié. Vous pouvez le modifier.

- 5. Cliquez sur Suivant.
- 6. Renseignez le mot de passe de la CA signant cette identité serveur (*CA-DR* dans cet exemple).
- 7. Cliquez sur Suivant.
- 8. Sélectionnez une durée de **validité** en jours (365 jours proposés par défaut).
- 9. Le type de clé proposé par défaut est compatible avec le mode DR (BRAINPOOL ou SECP) : il s'agit de celui de la CA signant l'identité serveur.
- 10. Sélectionnez impérativement 256 bits pour la Taille de clé.
- 11. Cliquez sur Suivant.
- 12. Vous pouvez ajouter un alias pour ce correspondant (optionnel).

## **O** NOTE

Lorsqu'il est défini, l'alias ou *Subject Alternative Name* (SAN) prend place dans le champ *SubjectAltName* du certificat.

Il est ainsi pertinent de le définir par le nom de domaine qualifié (FQDN) renseigné à l'étape 4 afin de pouvoir utiliser ce SAN comme ID du correspondant. En effet, la syntaxe est plus simple que celle du sujet complet du certificat.

13. Cliquez sur Suivant.

Un résumé de l'identité s'affiche.

14. Cliquez sur Terminer pour valider la création de cette identité serveur.

Répétez cette procédure pour créer l'identité de chaque correspondant concerné (passerelles).

#### Pour les correspondants de type mobile

Sur un firewall dans une version SNS respectant les recommandations IPsec DR de l'ANSSI :

- 1. Placez-vous dans le module Configuration > Objets > Certificats et PKI.
- 2. Sélectionnez la CA signant les certificats pour le mode DR (*CA-DR* dans cet exemple).
- 3. Cliquez sur Ajouter et sélectionnez Identité utilisateur.
- 4. Dans le champ CN, saisissez le nom du correspondant (exemple : *John Doe*). L'Identifiant se remplit automatiquement avec le nom du correspondant. Vous pouvez le modifier.
- 5. Renseignez l'adresse e-mail du correspondant (*john.doe@stormshield.eu* dans cet exemple).
- 6. Cliquez sur Suivant.
- 7. Renseignez le mot de passe de la CA signant cette identité serveur (*CA-DR* dans cet exemple).
- 8. Cliquez sur Suivant.
- 9. Sélectionnez une durée de validité en jours (365 jours proposés par défaut).

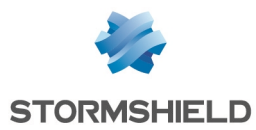

- 10. Le type de clé proposé par défaut est compatible avec le mode DR (BRAINPOOL ou SECP) : il s'agit de celui de la CA signant l'identité serveur.
- 11. Sélectionnez impérativement 256 bits pour la Taille de clé.
- 12. Cliquez sur Suivant. Un résumé de l'identité s'affiche.
- 13. Cliquez sur Terminer pour valider la création de cette identité utilisateur.

Répétez cette procédure pour créer l'identité de chaque correspondant mobile.

#### Exporter l'identité de chaque correspondant à rendre compatible avec le mode DR

Sur un firewall dans une version SNS respectant les recommandations IPsec DR de l'ANSSI :

- 1. Placez-vous dans le module Configuration > Objets > Certificats et PKI.
- 2. Sélectionnez l'identité serveur à exporter.
- 3. Cliquez sur Télécharger : sélectionnez Identité puis Au format P12.
- 4. Dans le champ Entrez le mot de passe : créez un mot de passe destiné à protéger le fichier P12.
- 5. Confirmez ce mot de passe.
- 6. Cliquez sur Télécharger le certificat (P12).
- 7. Enregistrez ce fichier au format P12 sur votre poste de travail.

Répétez cette procédure pour exporter l'identité de chaque correspondant concerné (passerelles et correspondants mobiles).

#### <span id="page-14-0"></span>Importer son identité sur chaque correspondant à rendre compatible avec le mode DR

Sur chaque correspondant de type passerelle, autre que le firewall dans une version SNS respectant les recommandations IPsec DR :

- 1. Placez-vous dans le module Configuration > Objets > Certificats et PKI .
- 2. Cliquez sur Ajouter et sélectionnez Importer un fichier.
- 3. Dans le champ Mot de passe du fichier (si PKCS#12) : renseignez le mot de passe protégeant le fichier P12.
- 4. Cliquez sur Importer.

#### Supprimer les clés privées des identités des correspondants sur le firewall (recommandé)

Une fois le fichier P12 importé sur le correspondant à rendre compatible avec le mode DR, il est fortement recommandé de supprimer la clé privée de l'identité de ce correspondant.

Sur le firewall hébergeant la CA (par exemple, le firewall dans une version SNS respectant les recommandations IPsec DR) :

- 1. Placez-vous dans le module Configuration > Objets > Certificats et PKI.
- 2. Sélectionnez l'identité serveur du correspondant pour lequel vous voulez supprimer la clé privée.
- 3. Cliquez sur Action : sélectionnez Supprimer la clé privée. La clé privée est immédiatement supprimée.

Répétez cette procédure pour chacun des correspondants concernés (passerelles et correspondants mobiles).

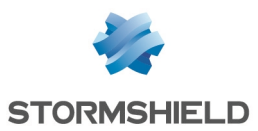

## Activer la vérification de révocation des certificats des correspondants

L'autorité de certification (CA) dont sont issus les certificats utilisés pour l'authentification des correspondants IPsec doit impérativement mettre en œuvre un mécanisme de révocation (CRL et points de distribution de CRL ou serveurs OCSP) et la vérification des certificats issus de cette CA doit être activée sur les correspondants. Lorsque ce paramètre est activé, il est nécessaire de disposer de toutes les CRL de la chaîne de certification. Dans le cas contraire, la politique IPsec courante est désactivée et le message d'erreur "Désactiver la vérification des CRL n'est pas compatible avec le mode DR" est affiché dans le champ Vérification de la politique situé sous la grille de la politique IPsec.

Sur tous les correspondants concernés par le mode DR :

- 1. Placez-vous dans le module Configuration > Système > Console CLI.
- 2. Tapez la suite de commandes : CONFIG IPSEC UPDATE slot=x CRLrequired=1 CONFIG IPSEC CHECK index=1 CONFIG IPSEC ACTIVATE Où x représente le numéro de la politique IPsec à modifier.
- 3. Cliquez sur Exécuter.

#### Activer la récupération automatique des CRL

Sur chaque correspondant concerné :

- 1. Placez-vous dans le menu Configuration > onglet Configuration générale.
- 2. Cochez la case Activer la récupération régulière des listes de révocation de certificats (CRL).

En effet, si la CRL de la CA d'un correspondant n'est pas récupérée, les tunnels avec ce correspondant ne pourront pas s'établir.

## <span id="page-15-0"></span>Mettre la politique IPsec en conformité avec le mode DR

#### <span id="page-15-1"></span>Vérifier / Modifier la version IKE utilisée par les correspondants

Sur un firewall dans une version SNS respectant les recommandations IPsec DR de l'ANSSI :

- 1. Placez-vous dans le module Configuration > VPN > VPN IPsec > onglet Correspondants.
- 2. Sélectionnez un correspondant utilisé dans la politique IPsec à rendre compatible avec le mode DR (Passerelles distantes et Correspondants mobiles).
- 3. Dans le cadre Général, vérifiez que le champ Version IKE est sur IKEv2. Si ce n'est pas le cas, vous devez modifier la configuration IPsec du correspondant en ce sens et de sélectionner IKEv2 pour ce champ.

Répétez cette procédure pour chacun des correspondants concernés (passerelles et correspondants mobiles).

## <span id="page-15-2"></span>Vérifier / Modifier la méthode d'authentification utilisée par les correspondants

Sur un firewall dans une version SNS respectant les recommandations IPsec DR de l'ANSSI :

- 1. Placez-vous dans le module Configuration > VPN > VPN IPsec > onglet Correspondants.
- 2. Sélectionnez un correspondant utilisé dans la politique IPsec à rendre compatible avec le mode DR (Passerelles distantes et Correspondants mobiles).

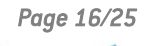

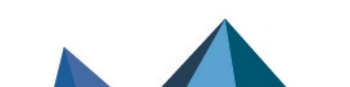

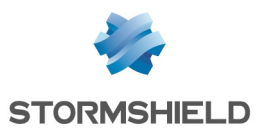

3. Dans le cadre Identification, vérifiez que le champ Méthode d'authentification est positionné sur Certificat.

Si ce n'est pas le cas, vous devez (faire) modifier la configuration IPsec du correspondant en ce sens et de sélectionner Certificat pour ce champ.

- 4. Dans le cadre Identification, vérifiez que le champ ID du correspondant est renseigné. Ce champ doit respecter l'une des deux formes suivantes :
	- **·** Distinguished Name (DN). Il s'agit du sujet du certificat du correspondant (exemple : C=FR,ST=Nord,L=Lille,O=Stormshield,OU=Doc,CN=DR-Firewall),
	- <sup>l</sup> *Subject Alternative Name* (SAN). Il s'agit d'un des alias éventuellement définis lors de la création du certificat du correspondant (exemple : DR-Firewall.stormshield.eu).

## **O** NOTE

La longueur possible d'un sujet de certificat peut poser des problèmes de compatibilité avec des matériels tiers (chiffreurs, passerelles VPN... autres que les firewalls SNS). Il est dans ce cas fortement conseillé de définir un SAN lors de la création du certificat du correspondant et d'utiliser ce SAN comme ID de correspondant.

Répétez cette procédure pour chacun des correspondants concernés (passerelles et correspondants mobiles).

## <span id="page-16-0"></span>Ajouter dans les Autorités de certification acceptées la CA utilisée pour signer les certificats

Sur chaque correspondant concerné (passerelles uniquement) :

- 1. Placez-vous dans le module Configuration > VPN > VPN IPsec > onglet Identification.
- 2. Dans la grille Autorités de certification acceptées, vérifiez que l'autorité de certification utilisée pour signer les certificats du mode DR est présente (*CA-DR* dans cet exemple).
- 3. Si ce n'est pas le cas, cliquez sur Ajouter et sélectionnez l'autorité de certification concernée.

## <span id="page-16-1"></span>Vérifier / Modifier les algorithmes d'authentification et de chiffrement

Sur un firewall dans une version SNS respectant les recommandations IPsec DR de l'ANSSI :

- 1. Placez-vous dans le module Configuration > VPN > VPN IPsec > onglet Correspondants.
- 2. Sélectionnez un correspondant utilisé dans la politique IPsec à rendre compatible avec le mode DR (Passerelles distantes et Correspondants mobiles).
- 3. Dans le cadre Général, vérifiez que le champ Profil IKE est positionné sur un profil compatible avec le mode DR (profil DR fourni par défaut ou profil personnalisé - *CUSTOM-DR-COMPLIANT* dans cet exemple).

Si ce n'est pas le cas, vous devez modifier la configuration IPsec du correspondant en ce sens et de sélectionner un profil compatible avec le mode DR (profil DR fourni par défaut ou profil personnalisé - *CUSTOM-DR-COMPLIANT* dans cet exemple) pour ce champ.

Répétez cette procédure pour chacun des correspondants concernés (passerelles et correspondants mobiles).

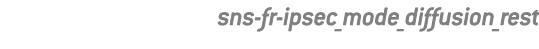

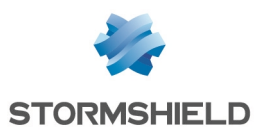

## <span id="page-17-0"></span>Définir les profils de chiffrement DR comme profils par défauts

Cette procédure permet de définir les profils DR comme profils proposés par défaut pour tous les futurs correspondants devant être crées sur le firewall.

Sur l'ensemble des correspondants concernés (passerelles uniquement) :

- 1. Placez-vous dans le module Configuration > VPN > VPN IPsec > onglet Profils de chiffrement.
- 2. Dans le menu de gauche, section IKE, sélectionnez le profil DR. Les caractéristiques du profil s'affichent :
	- <sup>l</sup> Deux profils Diffie-Hellman sont proposés : DH28 Brainpool Elliptic Curve Group (256 bits), sélectionné par défaut, et DH19 NIST Elliptic Curve Group (256-bits).
	- L'algorithme AES GCM 16 est sélectionné comme proposition par défaut, AES CTR étant la deuxième proposition.

Ne modifiez surtout pas la Force de chiffrement de l'algorithme choisi.

- 3. Cliquez sur le menu Actions.
- 4. Sélectionnez Définir le profil par défaut. Le profil IKE DR est désormais utilisé par défaut pour les nouveaux tunnels IPsec ajoutés dans la configuration du firewall.
- 5. Dans le menu de gauche, section IPsec, sélectionnez le profil DR. Les caractéristiques du profil s'affichent :
	- L'algorithme HMAC SHA256 est sélectionné comme proposition d'authentification.
	- L'algorithme AES GCM 16 est sélectionné comme proposition de chiffrement par défaut, AES CTR étant la deuxième proposition.

Ne modifiez surtout pas la Force de chiffrement de l'algorithme choisi.

- 6. Cliquez sur le menu Actions.
- 7. Sélectionnez Définir le profil par défaut.

Le profil IPsec DR est désormais utilisé par défaut pour les tunnels IPsec définis dans la configuration du firewall.

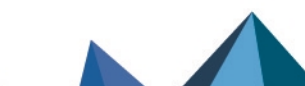

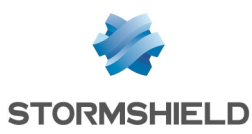

## <span id="page-18-0"></span>Mettre la configuration d'un client mobile IPsec en conformité avec le mode DR

Cette section précise les options à activer et les paramètres à sélectionner pour rendre la configuration d'un client mobile IPsec compatible avec les recommandations IPsec DR de l'ANSSI.

## <span id="page-18-1"></span>Rappel concernant les clients VPN IPsec Stormshield

Seul SN VPN Client Exclusive 7.4.018 (et versions supérieures) peut établir des tunnels VPN en mode DR avec des firewalls dans une version SNS respectant les recommandations IPsec DR de l'ANSSI.

Si vous utilisez des clients VPN Standard Stormshield, l'activation du mode DR nécessite de le désinstaller au profit de SN VPN Client Exclusive (soumis à l'achat d'une licence spécifique).

Sur le poste client :

- 1. Désinstallez SN VPN Client Standard.
- 2. Téléchargez SN VPN Client Exclusive. Pour plus d'informations, reportez-vous à la section [Télécharger](https://documentation.stormshield.eu/SNS/v4/fr/Content/Release_Notes_VPN_Client_Exclusive/Checksums.htm) cette version des Notes de Version Stormshield VPN Client Exclusive.
- 3. Installez SN VPN Client Exclusive. Pour plus d'informations, reportez-vous à la section [Installation](https://documentation.stormshield.eu/SNS/v4/fr/Content/VPN_Client_Exclusive_Admin_Guide/Installation.htm) du Guide de l'administrateur Stormshield VPN Client Exclusive.

## <span id="page-18-2"></span>Créer un tunnel compatible avec le mode DR sur SN VPN Client Exclusive

#### **B** IMPORTANT

Pour pouvoir configurer SN VPN Client Exclusive, vous devez le lancer avec les privilèges d'un administrateur du poste client (clic droit sur l'icône Stormshield VPN Client Exclusive > Exécuter en tant qu'administrateur).

## <span id="page-18-3"></span>Lancer et activer SN VPN Client Exclusive

- 1. Sur le bureau Windows du poste client, lancez Stormshield VPN Client Exclusive.
- 2. Au premier lancement, saisissez le numéro de licence de Stormshield VPN Client Exclusive pour l'utilisateur concerné.

## <span id="page-18-4"></span>Autoriser l'affichage des paramètres supplémentaires

- 1. Cliquez sur **Outils > Options** du menu général.
- 2. Dans l'onglet Général : cochez la case Afficher plus de paramètres et validez en cliquant sur OK.

## <span id="page-18-5"></span>Créer une nouvelle passerelle

Dans la colonne de gauche de Stormshield VPN Client Exclusive :

1. Faites un clic droit sur IKEv2 et sélectionnez Nouvel IKE auth. Une passerelle, nommée par défaut *Ikev2Gateway*, est créée.

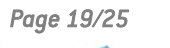

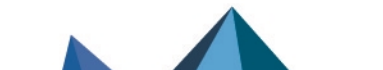

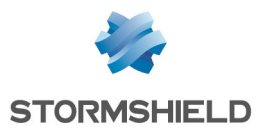

2. Vous pouvez la renommer en effectuant un clic droit sur cette passerelle et en sélectionnant Renommer.

## <span id="page-19-0"></span>Adapter les paramètres de la passerelle pour les rendre compatibles avec le mode DR

Sélectionnez la passerelle créée précédemment.

#### Onglet Authentification

- 1. Dans le champ Adresse routeur distant, saisissez l'adresse IP ou le FQDN du firewall avec lequel établir le tunnel compatible avec le mode DR.
- 2. Dans le cadre Authentification sélectionnez Certificat. Vous basculez automatiquement dans l'onglet Certificat.
- 3. Cliquez sur le bouton Importer un Certificat...
- 4. Sélectionnez Format P12 et cliquez sur Suivant.
- 5. Choisissez l'identité du client mobile précédemment exportée au format P12 sur le firewall concerné.
- 6. Saisissez le mot de passe protégeant cette identité.
- 7. Validez en cliquant sur OK.
- 8. Cliquez de nouveau sur l'onglet Authentification.
- 9. Dans le cadre Cruptographie, sélectionnez les valeurs correspondant aux valeurs sélectionnées sur le firewall concerné pour le profil de chiffrement DR :
	- Chiffrement : AES GCM 256 ou AES CTR 256,
	- $\bullet$  Intégrité : SHA2 256,
	- Groupe de clé : DH28 (BrainpoolP 256r1) ou DH19 (ECP 256).

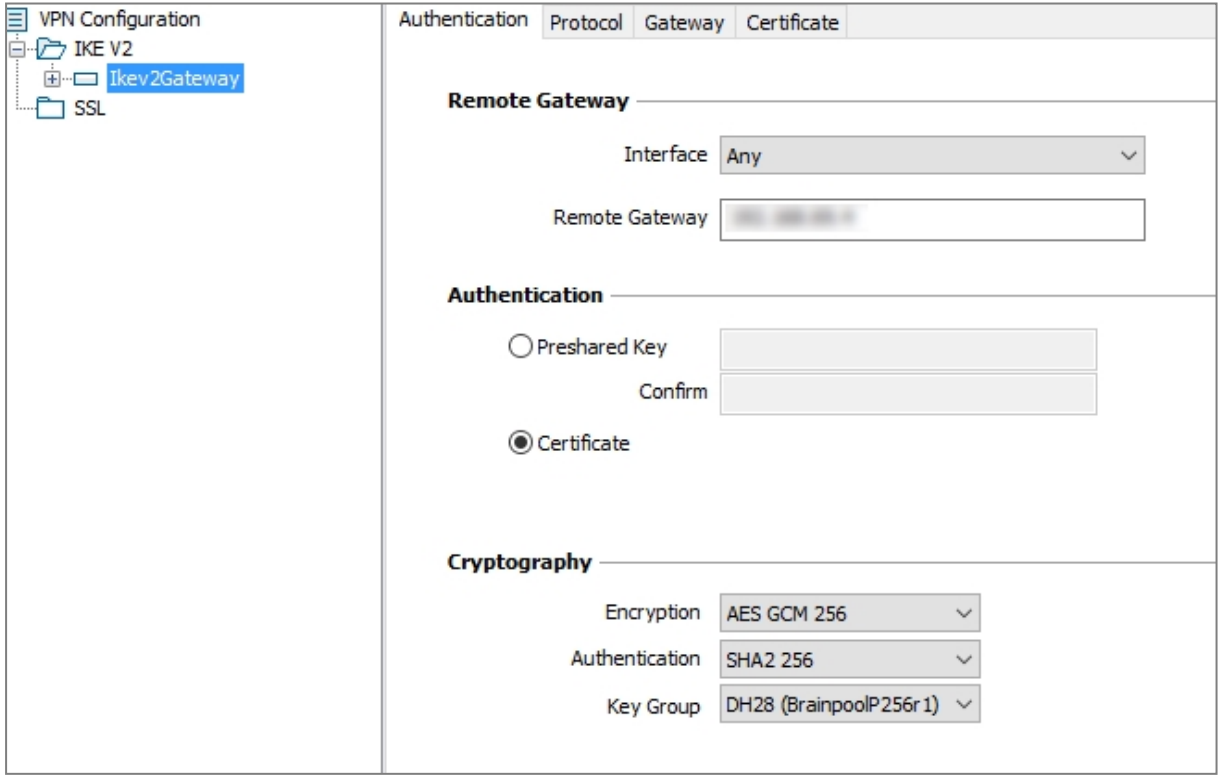

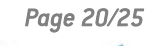

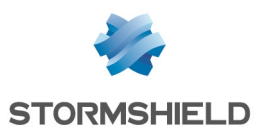

#### Onglet Protocole

- 1. Dans le cadre Identité, pour le champ Remote ID : sélectionnez DER ASN1 DN et indiquez le sujet du certificat de la passerelle en version SNS 4.3 Transition DR (*C = FR, ST = Nord, L = Lille, O = Stormshield, OU = Doc, CN = DR-Compliant.stormshield.eu* dans cet exemple).
- 2. Dans le cadre Fonctions avancées :
	- 1. Positionnez le Port IKE à 4500,
	- 2. Cochez la case Initiation Childless.

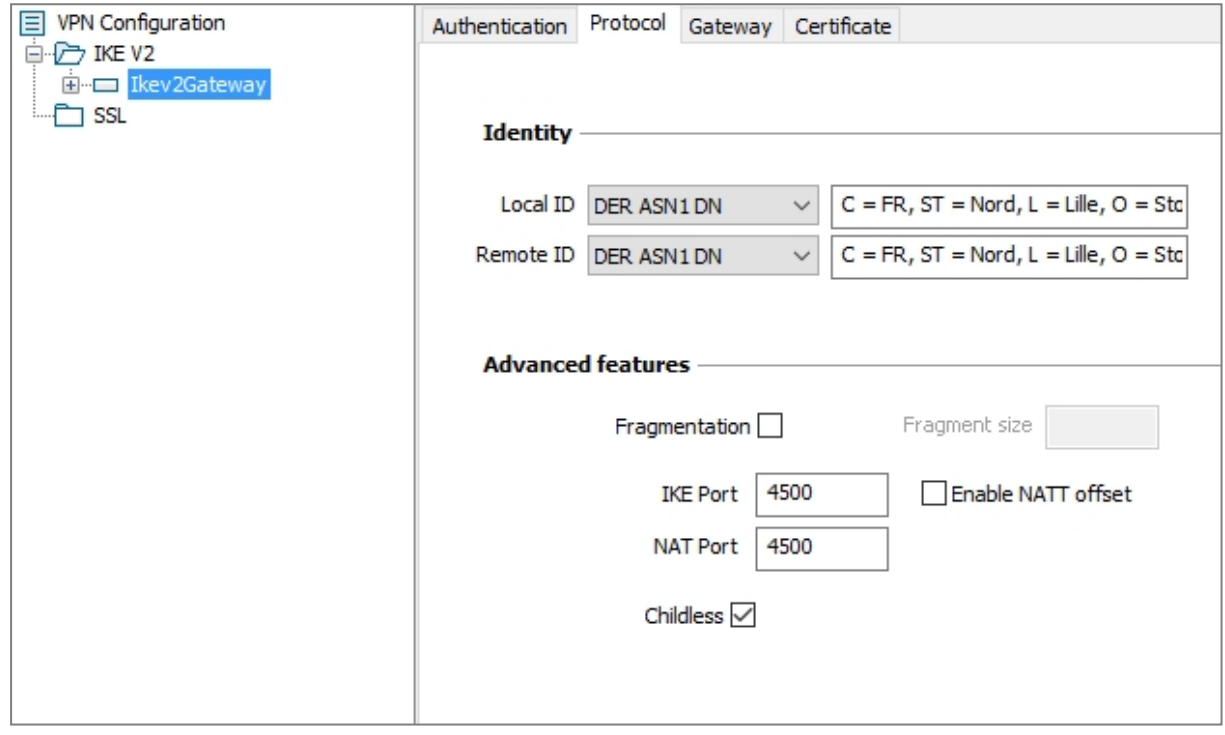

#### Onglet Passerelle

Vous pouvez laisser les paramètres par défaut.

## **n** NOTE

Pour le paramètre durée de vie, il peut être intéressant de positionner une valeur inférieure à celle configurée sur la passerelle (firewall en mode DR) afin que les renégociations soient à l'initiative de SN VPN Client Exclusive.

#### Onglet Plus de paramètres

- 1. S'il est présent, supprimez le paramètre "Method14 RSASSA PKCS1".
- 2. Ajoutez les paramètres personnalisés avec les valeurs suivantes :

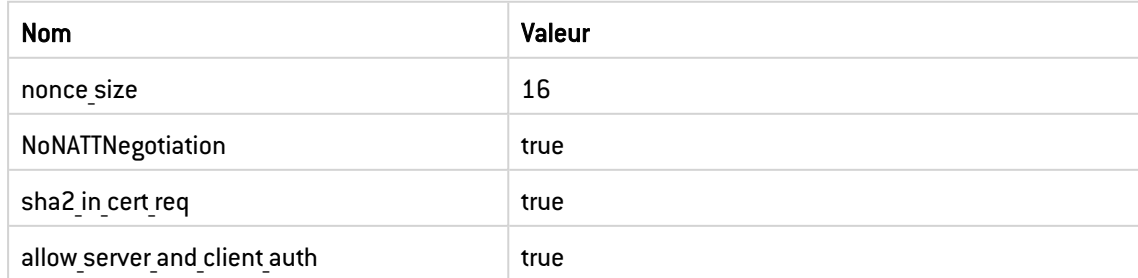

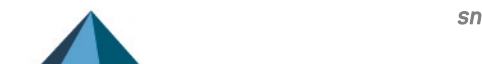

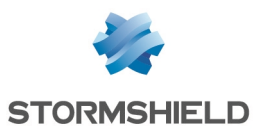

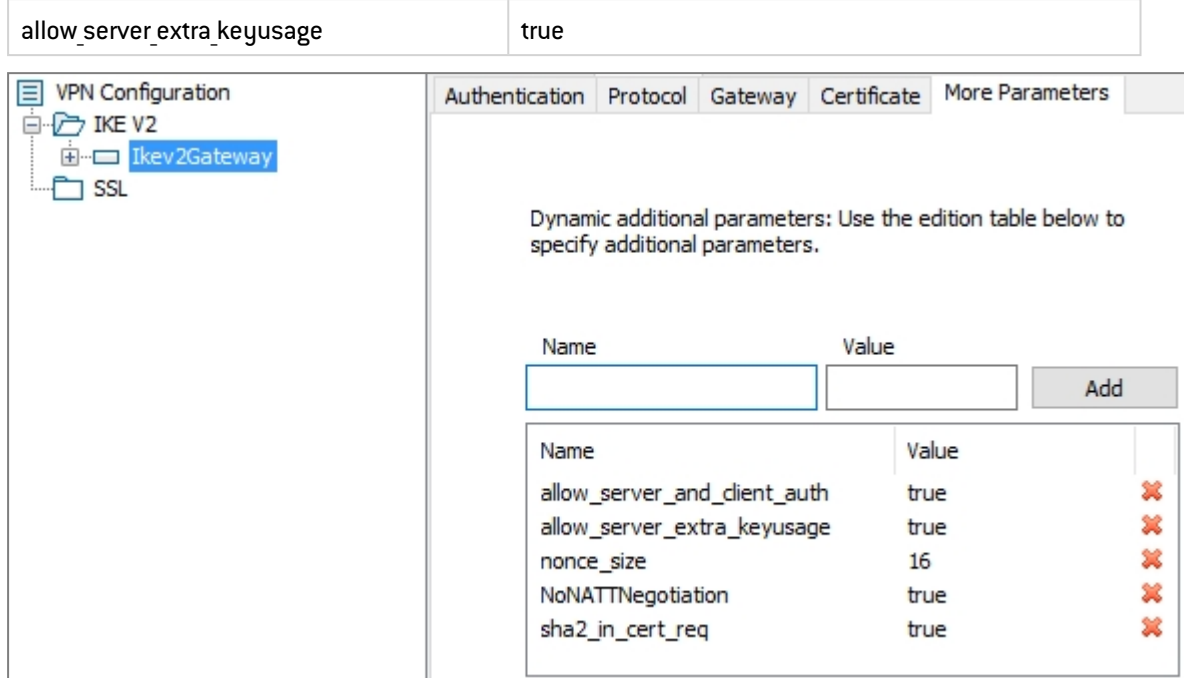

#### Sauvegarder la configuration

Cliquez sur Configuration > Sauver du menu général de SN VPN Client Exclusive pour valider et sauvegarder cette configuration.

## <span id="page-21-0"></span>Créer le tunnel vers la passerelle compatible avec le mode DR

- 1. Faites un clic droit sur la passerelle précédemment créée (*FW\_DR* dans cet exemple) et sélectionnez Nouveau Child SA. Un tunnel, nommé par défaut *Ikev2Tunnel,* est créé.
- 2. Vous pouvez le renommer en effectuant un clic droit sur ce tunnel et en sélectionnant Renommer.

Le nom choisi dans cet exemple est *Tunnel\_DR*.

#### <span id="page-21-1"></span>Adapter les paramètres du tunnel pour le rendre compatible avec le mode DR

Sélectionnez le tunnel créé précédemment.

#### Onglet Child SA

- 1. Cochez la case Obtenir la configuration depuis la passerelle.
- 2. Dans le cadre Cryptographie :
	- **·** Pour le champ Chiffrement, sélectionnez la même valeur que celle paramétrée pour la passerelle précédemment créée (*FW\_DR* dans cet exemple) : AES GCM 256 ou AES CTR 256.
	- <sup>l</sup> Pour le champ Intégrité, sélectionnez *auto*.
	- · Pour le champ Diffie Hellman, sélectionnez la même valeur que celle paramétrée pour la passerelle précédemment créée (*FW\_DR* dans cet exemple) : DH28 (BrainpoolP 256r1) ou DH19 (ECP 256).
	- <sup>l</sup> Pour le champ Numéro de séquence étendu, sélectionnez *auto*.

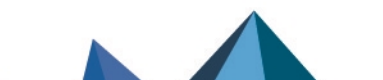

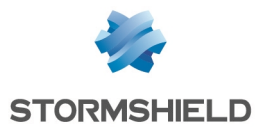

3. Dans le cadre Durée de vie, pour le champ Durée de vie Child SA, sélectionnez *1800* (secondes).

## Sauvegarder la configuration

Cliquez sur Configuration > Sauver du menu général de SN VPN Client Exclusive pour valider et sauvegarder cette configuration.

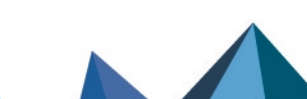

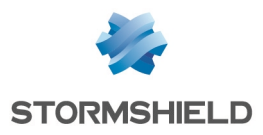

## <span id="page-23-0"></span>Pour aller plus loin

Des informations complémentaires et réponses à vos éventuelles questions sur le mode DR sont disponibles dans la base de [connaissances](https://kb.stormshield.eu/en/network-security/sns-appliance/vpn/ipsec-vpn) Stormshield (authentification nécessaire).

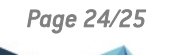

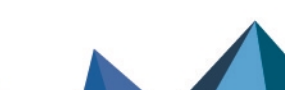

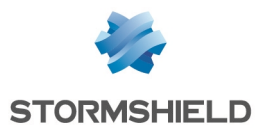

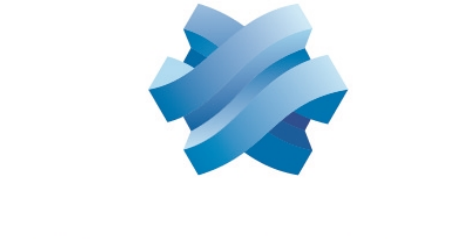

# **STORMSHIELD**

#### documentation@stormshield.eu

*Les images de ce document ne sont pas contractuelles, l'aspect des produits présentés peut éventuellement varier.*

*Copyright © Stormshield 2024. Tous droits réservés. Tous les autres produits et sociétés cités dans ce document sont des marques ou des marques déposées de leur détenteur respectif.*

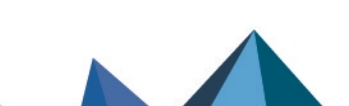